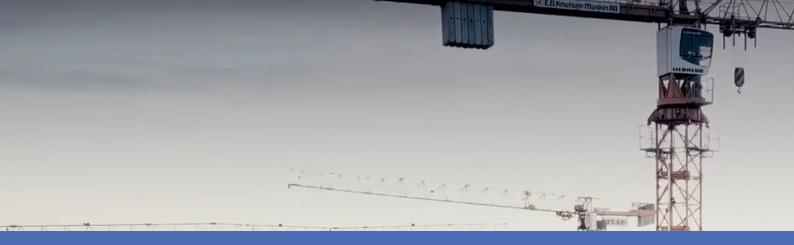

## Guideline

## **Irisity IRIS Core Intrusion App**

© 2024 MOBOTIX AG

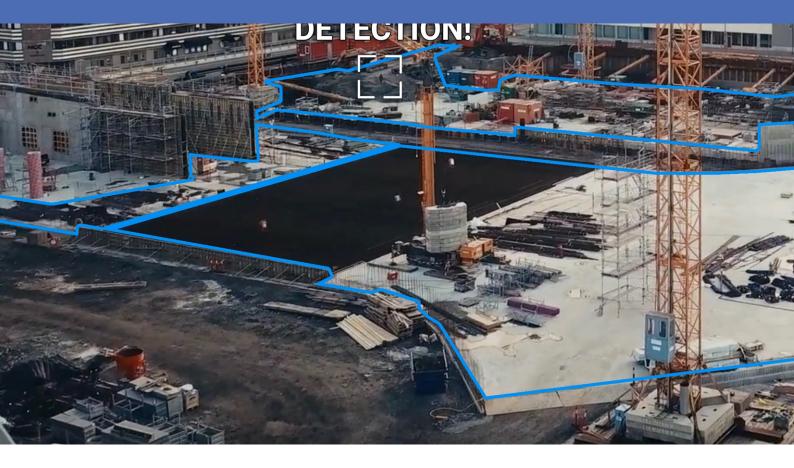

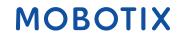

## **Table of Contents**

| Table of Contents                                          | :  | 2 |
|------------------------------------------------------------|----|---|
| Before You Start                                           | !  | 5 |
| Support                                                    | (  | 6 |
| MOBOTIX Support                                            | 1  | 6 |
| MOBOTIX eCampus                                            | (  | 6 |
| MOBOTIX Community                                          | (  | 6 |
| Safety Notes                                               | (  | 6 |
| Legal Notes                                                |    | 7 |
| About Irisity IRIS Core Intrusion App                      | !  | 9 |
| Smart Data Interface to MxManagementCenter                 |    |   |
| Technical Specifications                                   | 10 | 0 |
| Licensing Certified Apps                                   | 12 | 2 |
| License Activation of Certified Apps in MxManagementCenter | 12 | 2 |
| Managing Licenses in MxManagementCenter                    | 1  | 7 |
| Camera, image and scene requirements                       | 19 | 9 |
| Troubleshooting                                            | 2  | 0 |
| Activation of the Certified App Interface                  | 2  | 2 |
| Configuration of Irisity IRIS Core Intrusion App           | 24 | 4 |
| IRIS Intrusion detection                                   | 2  | 4 |
| Settings                                                   | 2! | 5 |
| Advanced Settings                                          | 2  | 7 |

| IRIS Tampering Detection                                                            | 27 |
|-------------------------------------------------------------------------------------|----|
| Visual Overlays                                                                     |    |
| Storing the Configuration                                                           |    |
| MxMessageSystem                                                                     | 30 |
| What is MxMessageSystem?                                                            |    |
| Facts about MxMessages                                                              |    |
| MxMessageSystem: Processing the automatically generated app events                  | 31 |
| Checking automatically generated app events                                         | 31 |
| Action handling - Configuration of an Action Group                                  | 32 |
| Action settings - Configuration of the camera recordings                            |    |
| MxMessageSystem: Processing the meta data transmitted by apps                       | 36 |
| Meta data transferred within the MxMessageSystem                                    | 36 |
| Creating a Custom Message Event                                                     | 37 |
| Examples for message names and filter values of the Irisity IRIS Core Intrusion App |    |

1

## **Before You Start**

| Support           | 6 |
|-------------------|---|
| MOBOTIX Support   | 6 |
| MOBOTIX eCampus   | 6 |
| MOBOTIX Community | 6 |
| Safety Notes      | 6 |
| Legal Notes       | 7 |

## Support

#### **MOBOTIX Support**

If you need technical support, please contact your MOBOTIX dealer. If your dealer cannot help you, he will contact the support channel to get an answer for you as quickly as possible.

If you have internet access, you can open the MOBOTIX help desk to find additional information and software updates.

Please visit www.mobotix.com > Support > Help Desk.

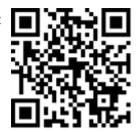

#### **MOBOTIX eCampus**

The MOBOTIX eCampus is a complete e-learning platform. It lets you decide when and where you want to view and process your training seminar content. Simply open the site in your browser and select the desired training seminar.

Please visit www.mobotix.com/ecampus-mobotix.

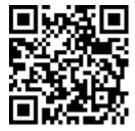

### **MOBOTIX Community**

The MOBOTIX community is another valuable source of information. MOBOTIX staff and other users are sharing their information, and so can you.

Please visit community.mobotix.com.

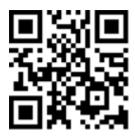

## **Safety Notes**

 This camera must be installed by qualified personnel and the installation should conform to all local codes.

- This product must not be used in locations exposed to the dangers of explosion.
- Do not use this product in a dusty environment.
- Protect this product from moisture or water entering the housing.
- Install this product as outlined in this document. A faulty installation can damage the product!
- Do not replace batteries of the camera. If a battery is replaced by an incorrect type, the battery can explode.
- External power supplies must comply with the Limited Power Source (LPS) requirements and share the same power specifications with the camera.
- When using a Class I adapter, the power cord shall be connected to a socket-outlet with proper ground connection.
- To comply with the requirements of EN 50130-4 regarding the power supply of alarm systems for 24/7 operation, it is highly recommended to use an uninterruptible power supply (UPS) for backing up the power supply of this product.

## **Legal Notes**

#### **Legal Aspects of Video and Sound Recording**

You must comply with all data protection regulations for video and sound monitoring when using MOBOTIX AG products. Depending on national laws and the installation location of the cameras, the recording of video and sound data may be subject to special documentation or it may be prohibited. All users of MOBOTIX products are therefore required to familiarize themselves with all applicable regulations and to comply with these laws. MOBOTIX AG is not liable for any illegal use of its products.

#### **Declaration of Conformity**

The products of MOBOTIX AG are certified according to the applicable regulations of the EC and other countries. You can find the declarations of conformity for the products of MOBOTIX AG on <a href="https://www.mobotix.com">www.mobotix.com</a> under **Support > Download Center > Marketing & Documentation > Certificates & Declarations of Conformity**.

#### **RoHS Declaration**

The products of MOBOTIX AG are in full compliance with European Unions Restrictions of the Use of Certain Hazardous Substances in Electrical and Electronic Equipment (RoHS Directive 2011/65/EC) as far as they are subject to these regulations (for the RoHS Declaration of MOBOTIX, please see <a href="https://www.mobotix.com">www.mobotix.com</a>, **Support > Download Center > Marketing & Documentation > Brochures & Guides > Certificates**).

#### **Disposal**

Electrical and electronic products contain many valuable materials. For this reason, we recommend that you dispose of MOBOTIX products at the end of their service life in accordance with all legal requirements and regulations (or deposit these products at a municipal collection center). MOBOTIX products must not be disposed of in household waste! If the product contains a battery, please dispose of the battery separately (the corresponding product manuals contain specific directions if the product contains a battery).

#### **Disclaimer**

MOBOTIX AG does not assume any responsibility for damages, which are the result of improper use or failure to comply to the manuals or the applicable rules and regulations. Our General Terms and Conditions apply. You can download the current version of the **General Terms and Conditions** from our website at <a href="https://www.nobotix.com">www.-www.nobotix.com</a> by clicking on the corresponding link at the bottom of every page.

It is the User's responsibility to comply with all applicable local, state, national and foreign laws, rules, treaties and regulations in connection with the use of the Software and Product, including those related to data privacy, the Health Insurance Portability and Accountability Act of 1996 (HIPPA), international communications and the transmission of technical or personal data.

## **About Irisity IRIS Core Intrusion App**

#### **Detect human activity in armed zones**

Irisity IRIS Core Intrusion App triggers alarms on trespassing in restricted areas. The algorithm offers accurate detections of human activity at long distances and across vast areas. The application has an accuracy of up to 99 %. The app can be tested free of charge for 30 days and can be activated for an unlimited period. Detections of human presence also includes vehicles such as bikes, cars, and trucks - even during bad weather conditions and under bad lighting.

- Detects the intrusion of objects of interest into user-defined detection zones / areas
- Designed for reliable detection of people and vehicles covering only small portions of the field of view
- Reduction of false alarms to a minimum by filtering out non-critical motion (e.g. trees, clouds, etc.)
- MOBOTIX events via MxMessageSystem
- Consolidated event search via MxManagementCenter Smart Data Interface and / or MOBOTIX HUB

**CAUTION!** ECO Thermal sensor modules are not supported by this app.

## **Smart Data Interface to MxManagementCenter**

This app has a Smart Data interface to MxManagementCenter.

With the MOBOTIX Smart Data System, transaction data can be linked to the video recordings made at the time of the transactions. Smart Data source can be e.g. MOBOTIX Certified Apps (no license required) or general Smart Data sources (license required) like POS systems or license plate recognition systems.

The Smart Data System in MxManagementCenter enables you to quickly find and review any suspicious activities. The Smart Data Bar and the Smart Data View are available for searching and analyzing transactions. The Smart Data Bar provides a direct overview of the most recent transactions (from the last 24 hours) and for this reason it is convenient to use it for reviews and searches.

**NOTE!** For information on how to use the Smart Data System, see the corresponding online help of the camera software and MxManagementCenter.

## **Technical Specifications**

#### **Product Information**

| Product Name              | Irisity IRIS Core Intrusion App |
|---------------------------|---------------------------------|
| Order Code                | Mx-APP-IRIS-C-INT               |
| Supported MOBOTIX Cameras | D71, M73, S74, p71, v71         |
| Minimum Camera Firmware   | V7.3.0.x                        |

MxManagementCenter
 min. MxMC v2.5.3
 Integration
 Configuration: Advanced Config license required
 Research: Smart Data Interface license included

#### **Product Features**

| App Features                        | <ul> <li>Detects human activity in user-defined detection zones in vast areas<br/>(intrusion detection)</li> </ul>                                                               |
|-------------------------------------|----------------------------------------------------------------------------------------------------|
|                                     | <ul> <li>Al object classification enables targeted alerting on people and/or<br/>vehicles (cars, bikes, trucks) covering only small portions of the field of<br/>view</li> </ul> |
|                                     | <ul> <li>Reduction of false alarms to a minimum by filtering out non-critical<br/>motion (e.g. animals, trees, clouds, etc.)</li> </ul>                                          |
|                                     | Tampering detection in the event of a covered or moved camera                                                                                                    |
|                                     | Applicable on optical and thermal cameras                                                                                                    |
|                                     | <ul> <li>MOBOTIX and ONVIF events via MxMessageSystem</li> </ul>                                                                                                    |
|                                     | Smart Data Interface and / or MOBOTIX HUB                                                                                                    |
| Maximum number of recognition zones | 20                                                                                                    |
| Meta Data / Statistic formats       | JSON                                                                                                    |
| Trial License                       | 30-day trial license pre-installed                                                                                                    |
| MxMessageSystem supported           | Yes                                                                                                    |

| MOBOTIX Events | Yes                         |
|----------------|-----------------------------|
| ONVIF Events   | Yes (Generic Message event) |

### **Scene Requirements**

| Minimum object height           | 20 px                                                                             |
|---------------------------------|-----------------------------------------------------------------------------------|
| Typ. maximum detection distance | https://community.mobotix.com/t/irisity-iris-core-ai-lens-distance-over-view/4728 |
| Camera mounting height          | 5 - 25m                                                                           |
| Maximum tilt angle              | Down tilt only: no limit                                                          |

## **Technical App Specifications**

| Synchronous / asynchronous app        | Asynchronous                           |
|---------------------------------------|----------------------------------------|
| Detection accuracy                    | > 99% (considering scene requirements) |
| Processed number of frames per second | Typ. 10 fps                            |
| Detection time                        | ~ 2 sec                                |

#### NOTE!

- The detection accuracy can only be achieved if the proper "person size indicators" are set in the app configuration.
- Targets that are largely obscured by other objects or vegetation cannot be reliably detected by the app. This must be taken into account when planning and installing the cameras.
- Especially for the use of thermal imaging cameras: Correct detection can only be achieved if the temperature of the surrounding surfaces as perceived by the thermal sensor differs from that of the target object.

## **Licensing Certified Apps**

The following licenses are available for the Irisity IRIS Core Intrusion App:

- 30-day test license pre-installed
- permanent commercial license

The usage period begins with activation of the app interface (see )

**NOTE!** For buying or renewing a license, contact your MOBOTIX Partner.

**NOTE!** Apps are usually pre-installed with the firmware. In rare cases, apps must be downloaded from the website and installed. In this case see <a href="https://www.mobotix.com">www.mobotix.com</a> > Support > Download Center > Marketing & Documentation, download and install the app.

## License Activation of Certified Apps in MxManagementCenter

After a test period commercial licenses must be activated for use with a valid license key.

#### **Online-Activation**

After receiving the activation IDs, activate them in MxMC as follows:

- 1. Select from the menu Window > Camera App Licenses.
- 2. Select the camera on which you want to license apps and click **Select**.

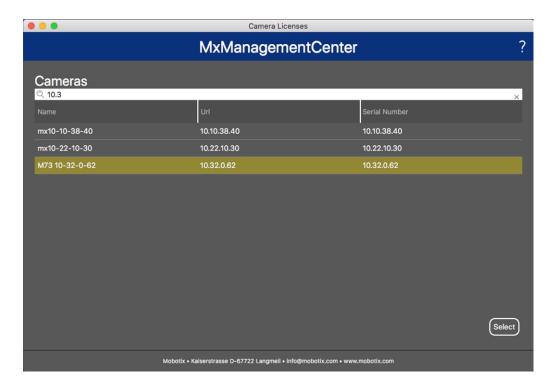

Fig. 1: Overview of Camera App Licenses in MxManagementCenter

**NOTE!** If necessary, correct the time set on the camera.

1. An overview of the licenses installed on the camera may be displayed. Click **Activate License**.

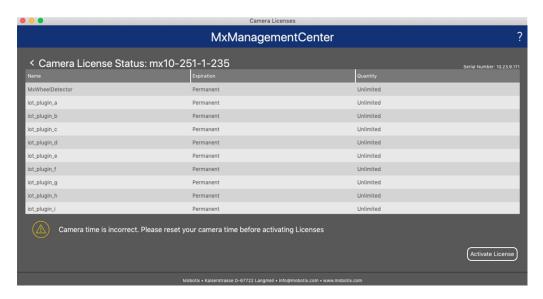

Fig. 2: Overview of the licenses installed on the camera

**NOTE!** If necessary, correct the time set on the camera.

- 2. Enter a valid Activation ID and specify the number of licenses to install on this computer.
- 3. If you want to license another product, click on and the number of licenses you want.

- 4. To remove a line click
- 5. When you have entered all Activation IDs, click **Activate License Online**. During activation, **MxMC** connects to the license server. This requires an Internet connection.

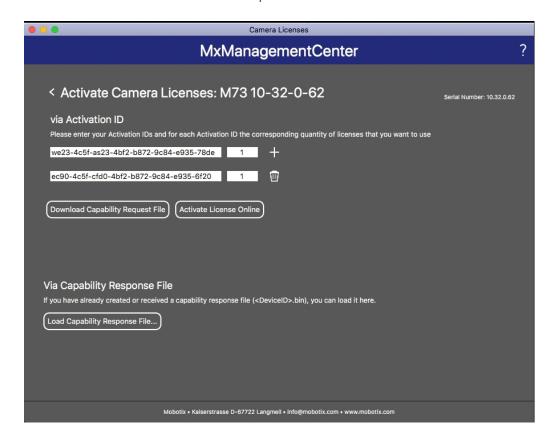

Fig. 3: Adding licenses

#### **Successful activation**

After successful activation, a new log in is required to apply the changes. Alternatively, you can return to license management.

#### Failed activation (missing internet connection)

If the license server cannot be reached, e.g. due to a missing internet connection, apps can also be activated offline. (see Offline Activation, p. 14).

#### **Offline Activation**

For offline activation, the partner/installer from whom you purchased the licenses can generate a capability response (.bin file) on the license server to activate their licenses.

- 1. Select from the menu Window > Camera App Licenses.
- 2. Select the camera on which you want to license apps and click **Select**.

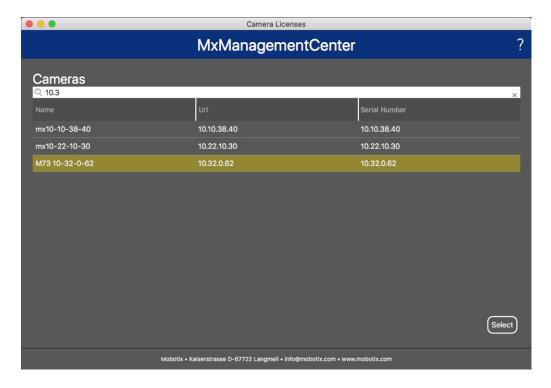

Fig. 4: Overview of Camera App Licenses in MxManagementCenter

**NOTE!** If necessary, correct the time set on the camera.

3. An overview of the licenses installed on the camera may be displayed. Click **Activate License**.

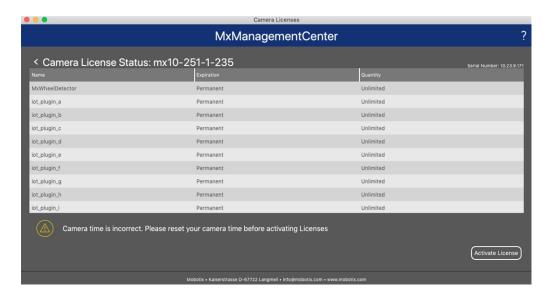

Fig. 5: Overview of the licenses installed on the camera

**NOTE!** If necessary, correct the time set on the camera.

- 4. Enter a valid Activation ID and specify the number of licenses to install on this computer.
- 5. If you want to license another product, click on and the number of licenses you want.
- 6. If necessary, click to remove a line.
- 7. When you have entered all Activation IDs, click **Download Capability Request File (.lic)**. and send it to your partner/installer.

**NOTE!** This file allows the partner / installer from whom you purchased the licenses to generate a capability response file (.bin ) on the license server.

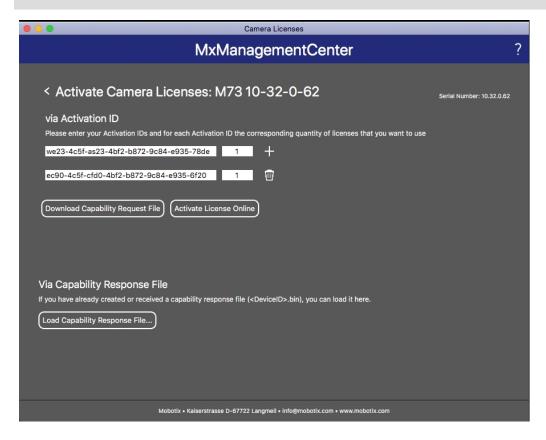

Fig. 6: Adding licenses

8. Click Load Capability Response File and follow the instructions.

#### **Successful activation**

After successful activation, a new log in is required to apply the changes. Alternatively, you can return to license management.

## Managing Licenses in MxManagementCenter

In MxManagementCenter you can comfortably manage all licenses that have been activated for a camera.

- 1. Select from the menu Window > Camera App Licenses.
- 2. Select the camera on which you want to license apps and click **Select**.

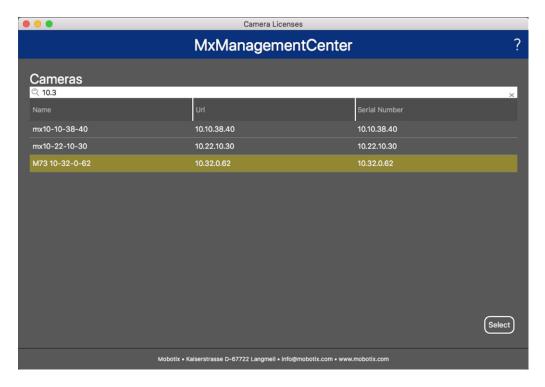

Fig. 7: Overview of Camera App Licenses in MxManagementCenter

An overview of the licenses installed on the camera may be displayed.

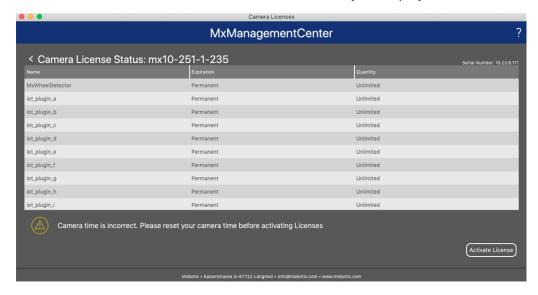

Fig. 8: Overview of the licenses installed on the camera

**NOTE!** If necessary, correct the time set on the camera.

| Column        | Explanation                                                                                                    |  |
|---------------|----------------------------------------------------------------------------------------------------|--|
| Name          | Name of the licensed app                                                                                                    |  |
| Expiration    | the time limit of the license                                                                                                    |  |
| Quantity      | Number of licenses purchased for a product.                                                                                        |  |
| Serial Number | Unique identification determined by MxMC for the device used. If problems occur during licensing, please have the device ID ready. |  |

#### Synchronize licenses with server

When the program starts, there is no automatic comparison of the licenses between the computer and the license server. Therefore, click **Update** to reload the licenses from the server.

#### **Update licenses**

To update temporary licenses, click **Activate Licenses**. The dialog for updating/activating licenses opens.

**NOTE!** You need administrator rights to synchronize and update licenses.

## Camera, image and scene requirements

The camera should be setup so that the combination of the distance, the lens's focal length and the camera's resolution provide an image that can be accurately analyzed. Therefore the following prerequisites must be fulfilled for the scene:

#### **Highest possible mounting positions for best results**

When planning your video surveillance system, prefer the highest possible camera positions in order to cover as much area as possible with each camera. Consider an installation height of at least 5 meters. An installation height of 10-25 meters usually leads to significantly better results.

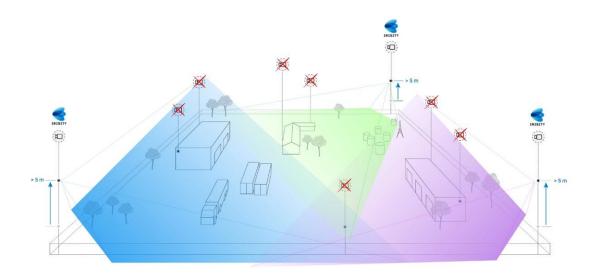

#### **Scene illumination**

With optimal light sources (we recommend at least two light sources) can significantly improve the quality of video analysis and thus the security of your site.

- Illuminate the monitored area sufficiently.
- Ensure good contrast in the surveillance area.
- Do not over-light objects near the cameras to avoid blending and noise.

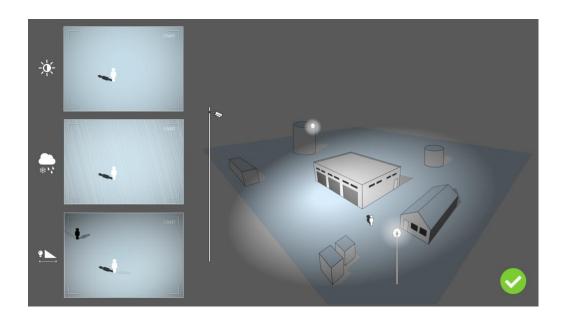

## **Troubleshooting**

### **Light design issues**

By placing the light source near the camera and too far away from the guarded object, the emitted light may compromise surveillance by creating video issues. Possible issues are:

- Contrast in the video image may be too low (without shadows)
- Light source may create noise in picture by accentuating raindrops and snowflakes
- Light intensity may not be sufficient to light up the guarded object

While the camera's built-in lighting, or other on-axis lighting, is often convenient it often reduces the efficiency of the surveillance system. In challenging weather intruders might become almost invisible, hidden behind rain, snow or fog

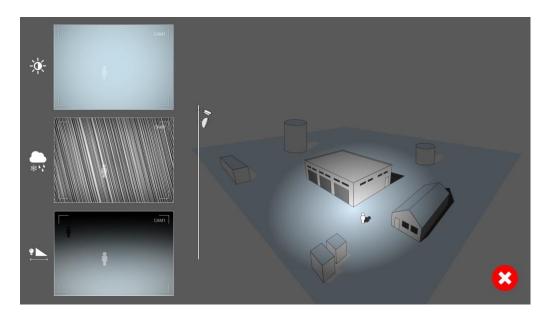

Fig. 9: In challenging weather intruders might become almost invisible, hidden behind rain, snow or fog

## **Activation of the Certified App Interface**

**CAUTION!** The Irisity IRIS Core Intrusion App does not consider obscure areas defined for the live image. Therefore there is no pixelation in obscure areas while configuring the app and during image analysis by the app.

**NOTE!** The user must have access to the setup menu (http(s)://<camera IP address>/control). Therefore check the user rights of the camera.

1. In the camera web interface, open: **Setup Menu / Certified App Settings** (http(s)://<camera IP address>/control/app\_config).

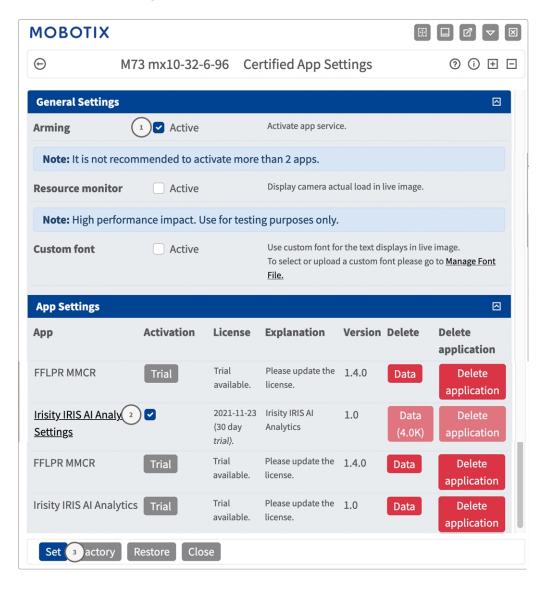

- 2. Under **General Settings** activate the **Arming** of the MOBOTIX app service 1.
- 3. Click Set ③ . The installed apps are now listed.
- 4. Under **App Settings** check the **Active** option of the of the relevant app.
- 5. Click on the name of the App ② to be configured to open the Apps user interface.
- 6. For configuration of the App see Configuration of Irisity IRIS Core Intrusion App, p. 24

# Configuration of Irisity IRIS Core Intrusion App

**CAUTION!** The user must have access to the setup menu (http(s)://<camera IP address>/control). Therefore check the user rights of the camera.

- 1. In the camera web interface, open: **Setup Menu / Certified App Settings** (http(s)://<camera IP address>/control/app\_config).
- 2. Click on the name of the **Irisity IRIS Core Intrusion App**.

The configuration window of the app appears with the following options:

## **IRIS Intrusion detection**

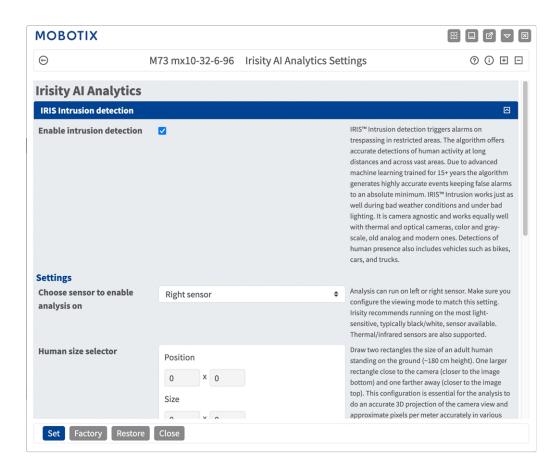

**Enable intrusion detection:** Check to activate the algorithm

## **Settings**

- Choose sensor to enable analysis on: Select the sensor to be used for image analysis.
- **Human size selector:** Two rectangles which represent the size of an adult human standing on the ground (~180 cm height) are required for perspective correction (see Human Size Selector, p. 25).
- Alarm zones: At least one alarm zone (detection area) needs to be defined in the live image (see Alarm Zones, p. 26).
- **Detect Object Type:** Select a filter to trigger on humans or vehicles only. Detections by default include all human-propelled motion such as pedestrians, bikes, cars and trucks.

#### **Human Size Selector**

The configuration of an Human size selector is essential for the analysis to do an accurate 3D projection of the camera view and approximate pixels per meter accurately in various parts of the image.

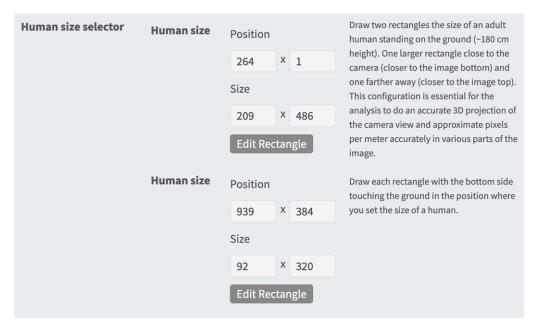

Therefore draw one larger rectangle close to the camera (closer to the image bottom) and one farther away (closer to the image top).

**NOTE!** Draw each rectangle with the bottom side touching the ground in the position where you set the size of a human. (see Drawing a Human Size Selector).

#### Drawing a rectangular Area in the Live View

In the Live View, there you can draw rectangular area. Depending on the App these areas are e.g. Detection Areas, Excluded Areas, Reference Areas, Human Size Selectors etc.

- 1. In the Live View simply click and drag a rectangular area.
- 2. Drag the corner points to the desired position.
- 3. In the top right corner of the live view click **Submit** to adopt the coordinates of the polygon.
- 4. Optionally click the **bin** icon to delete the recognition area.

#### **Alarm Zones**

You can optionally set one or more Alarm Zones (detection areas). If left blank the entire image will be used for detections.

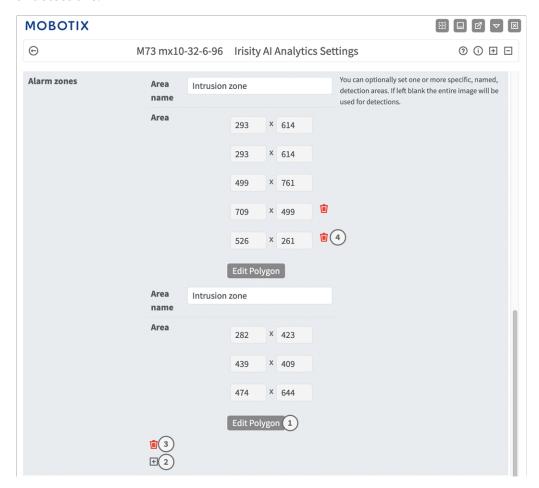

Area Name Enter an unique name to identify the Alarm Zone

**Area:** The defined corner points of the Alarm Zone. Click **Edit Polygon** to draw the Detection Area in the Live View (see Drawing a Polygon Area in the Live View, p. 27).

Add an Alarm Zone: Click the plus icon②.

Delete an Area: Click the bin icon 3.

**Delete corner point:** Click the **bin** icon ④.

#### **Drawing a Polygon Area in the Live View**

In Live View, there you can draw areas based on polygons depending on the App. These areas are e.g. Detection Areas, Excluded Areas, Reference Areas, Ignore Areas etc.

- 1. In the Live View simply click and drag a rectangular area.
- 2. Drag the corner points to the desired position.
- 3. To add another corner point, drag a smaller point between two corner points on the contour of the area.
- 4. In the top right corner of the live view click **Submit** to adopt the coordinates of the polygon.
- 5. Optionally click the **bin** icon to delete the recognition area.

#### **Advanced Settings**

- Alarm zone cooldown: Number of seconds an alarm zone will be deactivated after an alarm has been triggered.
- **Event cooldown:** Number of seconds an alarm will disable further detections from the same alarming object, including nearby objects.
- Sensitivity: Level of sensitivity for objects to be classified as human activity. Medium is recommended
  in most cases.

## **IRIS Tampering Detection**

Here you can configure the tampering detection features.

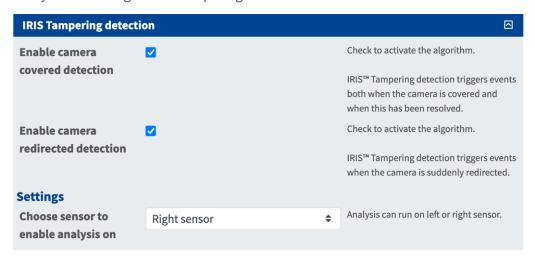

**Enable camera covered detection:** Check to activate the algorithm.

**NOTE!** IRIS™ Tampering detection triggers events both when the camera is covered and when this has been resolved.

**Enable camera redirected detection:** Check to activate the algorithm.

**NOTE!** IRIS™ Tampering detection triggers events when the camera is suddenly redirected.

**Choose sensor to enable analysis on:** Select the sensor on which the analytics should run.

## **Visual Overlays**

Here you can select objects and data of IRIS Intrusion Detection to be displayed in the live image.

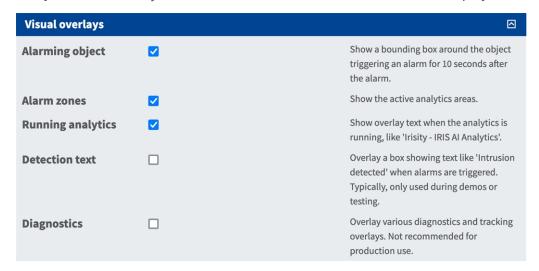

**Alarming object:** Check to show a bounding box around the object triggering an alarm for 5 seconds after the alarm.

**Alarm zones:** Check to show the active analytics areas.

**Running analytics:** Check to overlay text of the analytics configured and running, e. g. "Irisity - IRIS Intrusion detection".

**Detection text:** Check to overlay a box showing text like 'Intrusion detected' when alarms are triggered.

**Diagnostics:** Check to overlay various diagnostics and tracking overlays e. g. for debugging.

## **Storing the Configuration**

To store the configuration you have the following options:

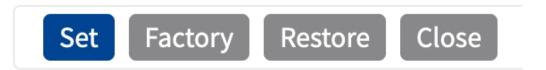

- Click **Set** to activate your settings and to save them until the next reboot of the camera.
- Click **Factory** to load the factory defaults for this dialog (this button may not be present in all dialogs).
- Click **Restore** to undo your most recent changes that have not been stored in the camera permanently.
- Click Close to close the dialog. While closing the dialog, the system checks the entire configuration for changes. If changes are detected, you will be asked if you would like to store the entire configuration permanently.

After successfully saving the configuration, the event and meta data are automatically sent to the camera in case of an event.

## **MxMessageSystem**

## What is MxMessageSystem?

MxMessageSystem is a communication system based on name oriented messages. This means that a message must have a unique name with a maximum length of 32 bytes.

Each participant can send and receive messages. MOBOTIX cameras can also forward messages within the local network. This way, MxMessages can be distributed over the entire local network (see Message Area: Global).

For example, a MOBOTIX 7 series camera can exchange a MxMessage generated by a camera app with an Mx6 camera that does not support certified MOBOTIX apps.

## **Facts about MxMessages**

- 128-bit encryption ensures privacy and security of message content.
- MxMessages can be distributed from any camera of the Mx6 and 7 series.
- The message range can be defined individually for each MxMessage.
  - **Local:** Camera expects a MxMessage within its own camera system (e.g. through a Certified App).
  - **Global:** the camera expects a MxMessage that is distributed in the local network by another MxMessage device (e.g. another camera of the 7 series equipped with a certified MOBOTIX app).
- Actions that the recipients are to perform are configured individually for each participant of the MxMessageSystem.

# MxMessageSystem: Processing the automatically generated app events

## Checking automatically generated app events

**NOTE!** After successfully activating the app (see Activation of the Certified App Interface, p. 22), a generic message event for this specific app is automatically generated in the camera.

1. Go to **Setup-Menu / Event Control / Event Overview**. In section **Message Events** the automatically generated message event profile is named after the application (e. g. IRIS).

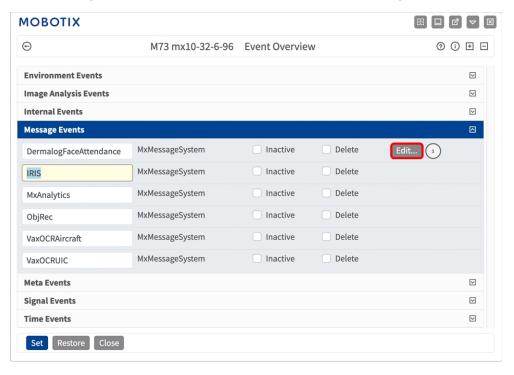

2. Click **Edit** to display and configure the event properties in detail.

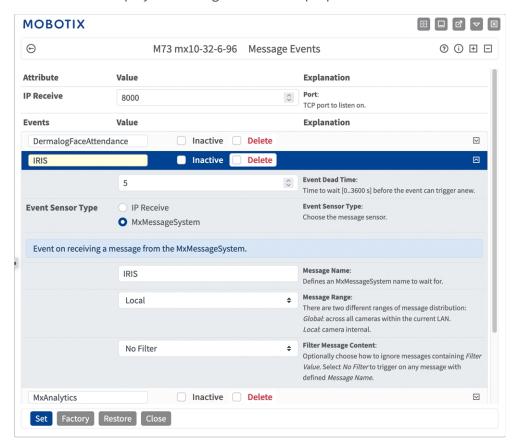

## **Action handling - Configuration of an Action Group**

**CAUTION!** To use events, trigger Action Groups or record images the general arming of the camera must be enabled (http(s)/<camera IP address>/control/settings)

An Action Group defines which action(s) is (are) triggered by the Irisity IRIS Core Intrusion App event.

1. In the camera web interface, open: **Setup Menu / Action Group Overview** (http(s)://<camera IP address>/control/actions).

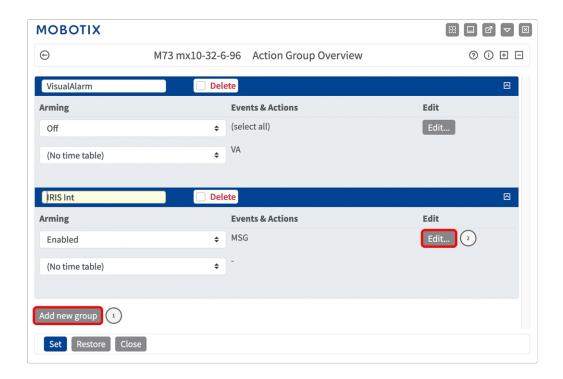

- 2. Click **Add new group** and give a meaningful name.
- 3. Click **Edit**②, to configure the group.

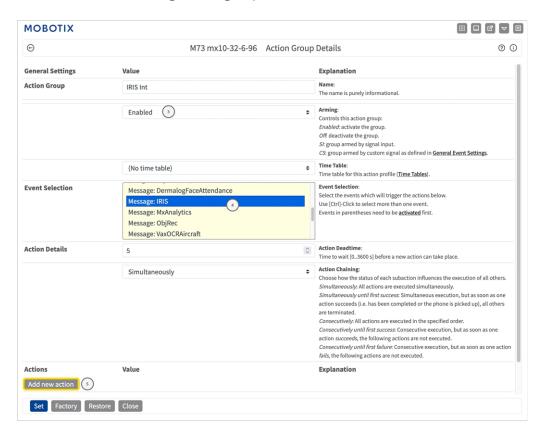

Fig. 10: Configuring an Action Group

- 4. Enable **Arming** of the Action Group.
- 5. Select your message event in the **Event selection** list ④. To select multiple events, hold the shift key.
- 6. Click Add new Action 5.
- 7. Select a proper action from list **Action Type and Profile** .

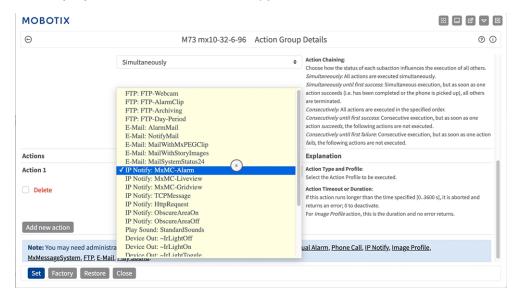

**NOTE!** If the required action profile is not yet available, you can create a new profile in the Admin Menu sections "MxMessageSystem", "Transfer Profiles" and "Audio and VoIP Telephony".

If necessary, you can+ add further actions by clicking the button again. In this case, please make sure that the "action chaining" is configured correctly (e.g. at the same time).

8. Click on the **Set** button at the end of the dialog box to confirm the settings.

## Action settings - Configuration of the camera recordings

1. In the camera web interface, open: **Setup Menu / Event Control / Recording**(http(s)/<camera IP address>/control/recording).

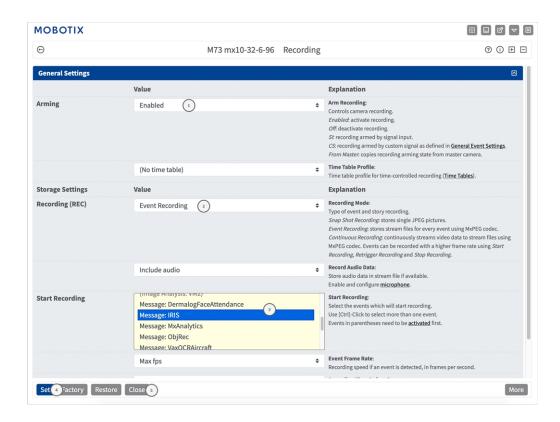

- 2. Activate **Arm Recording** ①.
- 3. Under **Storage Settings** / **Recording (REC)** select a **Recording mode**②. The following modes are available:
  - Snap Shot Recording
  - Event Recording
  - Continuous Recording
- 4. In list **Start recording** select the message event just created.
- 5. Click on the **Set** button at the end of the dialog box to confirm the settings.
- 6. Click on **Close** to save your settings permanently.

**NOTE!** Alternatively, you can save your settings in the Admin menu under Configuration / Save current configuration to permanent memory.

# MxMessageSystem: Processing the meta data transmitted by apps

## Meta data transferred within the MxMessageSystem

For each event, the app also transfers meta data to the camera. This data is sent in the form of a JSON schema within a MxMessage.

```
← → C ← Alle einklappen Alle ausklappen ▼ JSON durchsuchen

Speichern Kopieren Alle einklappen Alle ausklappen ▼ JSON durchsuchen

▼ local:

▼ IRIS:

▼ event:

alarmZone:

▼ detalls:

▼ boundingBox:

height:

● .025

width:

● .025

width:

● .04658

X:

Ø .1125

Y:

Ø .402778

▼ triggeringZone:

name:

▼ polygon:

▼ 0:

X:

Ø .30625

Y:

Ø .517708

▼ 1:

X:

Ø .655469

Y:

Ø .585833

▼ 2:

X:

Ø .6655

Y:

Ø .376642

▼ 3:

X:

Ø .298438

Y:

Ø .353125

time:

" 201-10-0715:02:29+0200"

**intrus.fom"
```

**NOTE!** To view the meta data structure of the last App event, enter the following URL in the address bar of your browser: http(s)://IPAddresseOfYourCamera/api/json/messages

## **Creating a Custom Message Event**

1. Go to **Setup-Menu / Event Control / Event Overview**. In section **Message Events** the automatically generated message event profile is named after the application (e. g. IRIS).

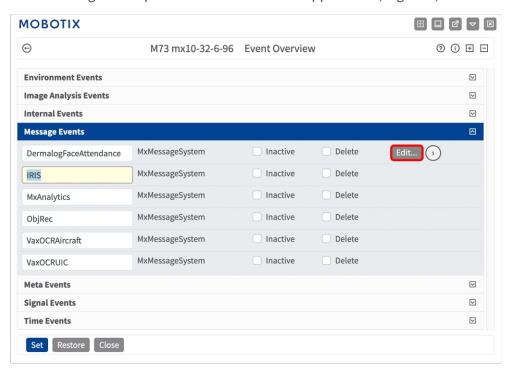

Fig. 11: Example: Generic message event from Irisity IRIS Core Intrusion App

мовотіх Θ **⑦** ① ± □ M73 mx10-32-6-96 Message Events IRIS Inactive Delete © Event Dead Time:
Time to wait [0..3600 s] before the event can trigger an Event Sensor Type: **Event Sensor Type** IP Receive MxMessageSystem Event on receiving a message from the MxMessageSystem. IRIS.event.type (2) Message Name Message Range:
There are two different ranges of message distribution Local Local: camera internal. Filter Message Content: JSON Comparison Optionally choose how to ignore messages containing Filter Value. Select No Filter to trigger on any message with defined Message Name. (3) Define either a valid reference value as a string (in JSON format) without line breaks, or an extended regular expression. Open help for examples This parameter allows using <u>variables</u>. ☐ Inactive ☐ Delete  $\nabla$ MxAnalytics ☐ Inactive ☐ Delete  $\nabla$ ObjRec VaxOCRAircraft ☐ Inactive ☐ Delete  $\nabla$ ☐ Inactive ☐ Delete VaxOCRUIC

2. Click **Edit** to display and configure the event properties in detail.

Fig. 12: Example: Intrusion message event

Set 4 actory Restore Close

- 3. Click on the event (e. g. IRIS) ⊕ to open the event settings.
- 4. Configure the parameters of the event profile as follows:
  - **Message Name:** Enter the "Message Name"② according to the event documentation of the corresponding app (see Examples for message names and filter values of the Irisity IRIS Core Intrusion App, p. 39)
  - Message Range:
    - Local: Default settings for the Irisity IRIS Core Intrusion App
    - Global: (MxMessage is forwarded from another MOBOTIX camera in the local network.
  - Filter Message Content:
    - Generic Event: "No Filter"
    - Filtered Event: "JSON Comparison"
  - **Filter Value:** see Examples for message names and filter values of the Irisity IRIS Core Intrusion App, p. 39.

**CAUTION!** "Filter Value" is used to differentiate the MxMessages of an app / bundle. Use this entry to benefit from individual event types of the apps (if available).

Choose "No Filter" if you want to use all incoming MxMessages as generic event of the related app.

2. Click on **Set** 4 at the end of the dialog box to confirm the settings.

# Examples for message names and filter values of the Irisity IRIS Core Intrusion App

| IRIS Intrusion Detection | MxMessage Name                             | Filter Value                                                                                               |
|--------------------------|--------------------------------------------|----------------------------------------------------------------------------------------------------|
| Generic Event            | IRIS                                       |                                                                                                    |
| Alarm zone event         | IRIS.event.alarmZone                       | Name of alarm zone, e. g.: "Intrusion Zone 2"                                                              |
| Bounding box details     | IRIS.event.details.boundingBox             | Coordinates of bounding box corner points, e. g.: "height": 00.5, "width": 0.0256, "x": 0.05, "y": 0.4658) |
| Triggering zone details  | IRIS.event.details.triggeringZone.polygone | Coordinates of triggering zone corner points, e. g.: [{ "x": 0.456, "y": 0.3569}, { "x": 0.568, "0.5" },]  |
| Event type               | IRIS.event.type                            | "intrusion"or "tam-<br>pering"                                                                             |
| Event subType            | IRIS.event.subType                         | Subtypes of the event. E.g. possible subtypes for the a tampering event are "covered" or "redirected"      |

| IRIS Intrusion Detection | MxMessage Name   | Filter Value                                           |
|--------------------------|------------------|--------------------------------------------------------|
| Event state              | IRIS.event.state | State definition, e.g.: "resolved", "pointInTime" etc. |
| Event time               | IRIS.event.time  | Date string e. g.: "2023-06- 19T09:40:47+0200"         |

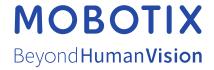